## EnergyImage - Attach Linked Images

Last Modified on 06/15/2022 2:41 pm ED

- 1. From the Customer Maintenance screen, select **Energy-Image**.
- 2. Choose Create.
- 3. Indicate the *Image Type* from the drop-down menu.
- 4. Select **Attach from Existing**. This will populate all images of the selected Image Type that have already been linked to other customers.

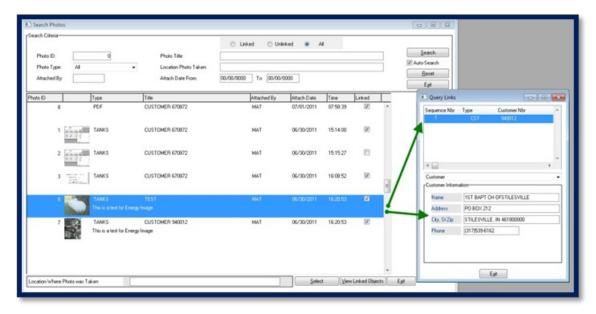

- 5. Use the Search Criteria area to locate Linked or Unlinked images.
- 6. For more information about a Linked image, select an image to highlight it in blue.
- 7. Select View Linked Objects and more information will appear on the screen.
- 8. Once the Linked/Unlinked image to attach has been found, highlight the image and choose **Select**. This will return to the *Create Photo Attachment* screen with the selected image in place.
- 9. Enter comments regarding the image then select **Save** and the image will be attached.